# **Modul Pengelolaan Aplikasi Eprints**

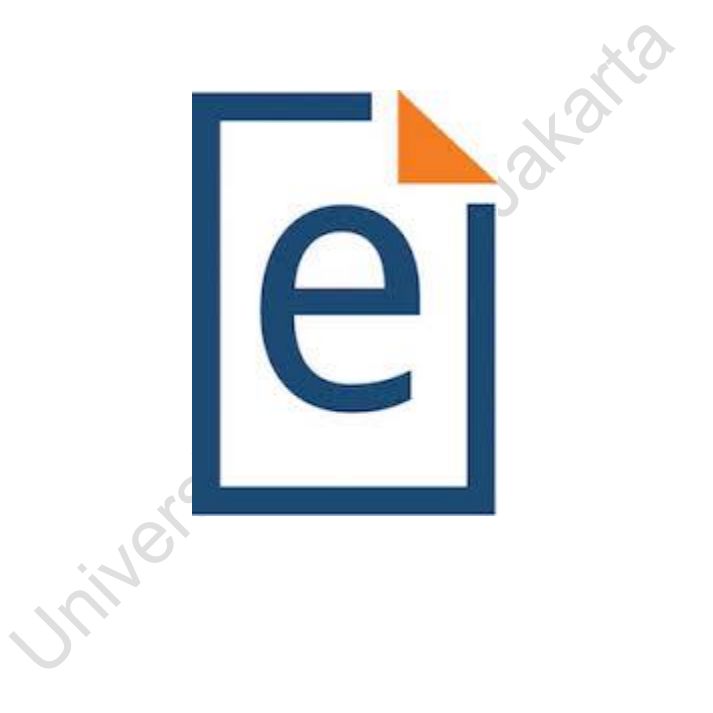

**Eprints 3.3.15** Copyright 2017

#### **Modul Pengelolaan Aplikasi Eprints**

**Oleh Dwi Fajar Saputra** (dfsptra@gmail.com)

Hak cipta dilindungi undang-undang.

Dilarang memperbanyak modul ini dalam bentuk apapun tanpa seijin penulis/ menyimpannya dalam ranah public.

Modul ini diperuntukan bagi internal Universitas Negeri Jakarta.

Interestable Nega

## **DAFTAR ISI**

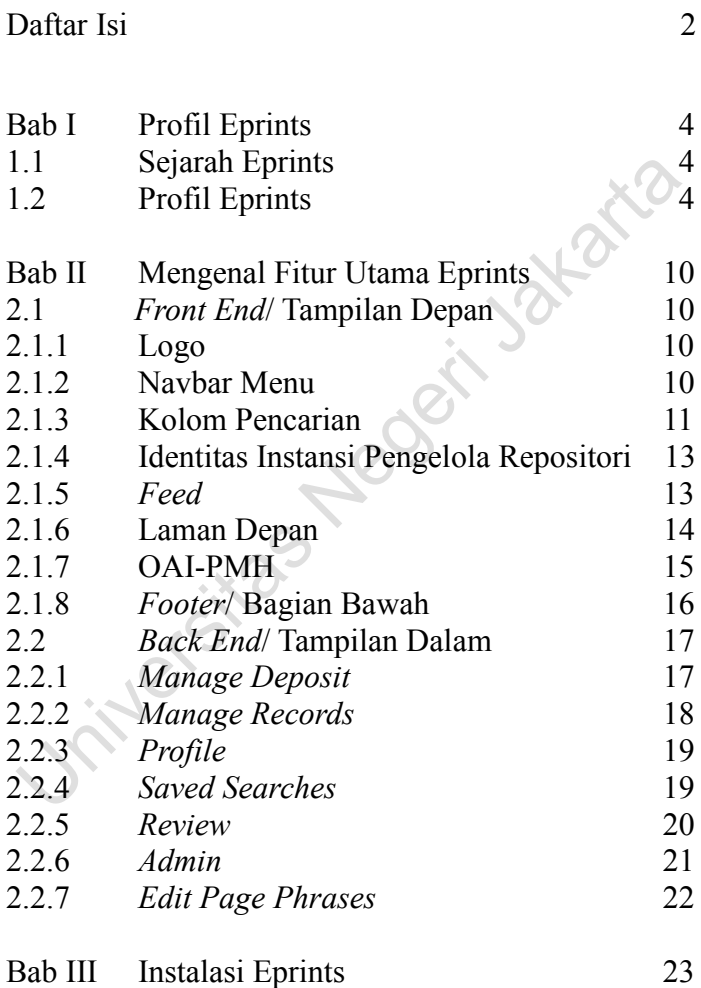

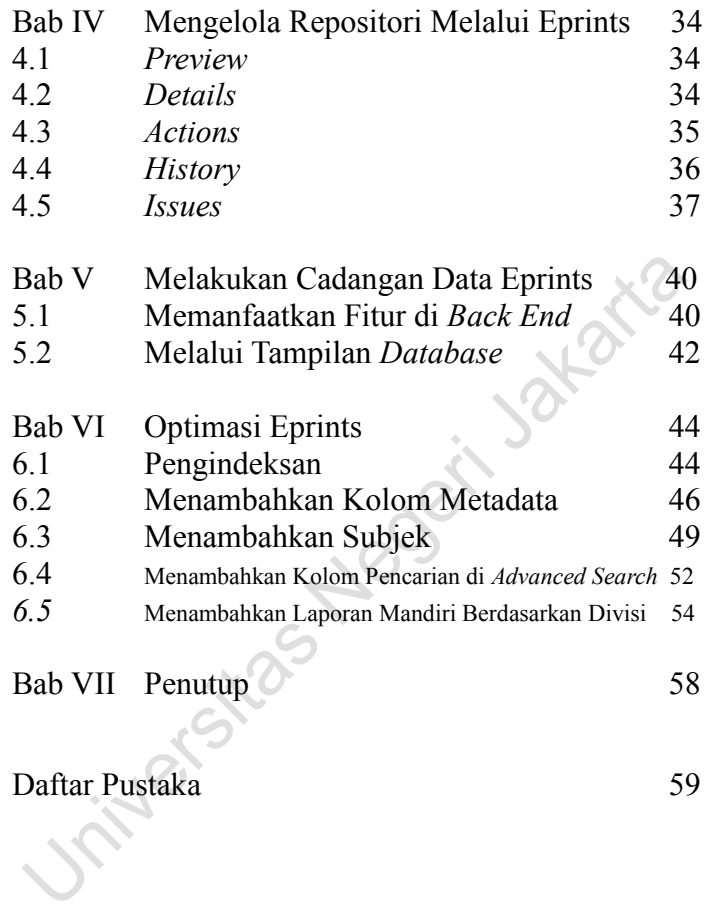

## **BAB I PROFIL EPRINTS**

#### 1.1 Sejarah Eprints

Eprints diciptakan pada tahun 2000 oleh School of Electronics and Computer Science, University of Southampton. Asal mula diciptakan berawal dari adanya pertemuan Santa Fe ditahun 1999 yang mendiskusikan tentang akses terbuka (*open access*). Perangkat lunak eprints resmi dirilis pada tanggal 24 Januari 2007 di acara Konferensi Repositori Terbuka 2007 (*open repositories conference* 2007) - San Antonio, Texas, USA. Rilis pertama kali dengan versi 3.1 (GPLv2) hingga tahun 2017 telah diluncurkan sampai versi 3.3.15 (GPLv3).

## Profil Eprints

Eprints adalah perangkat lunak berbasis web untuk mendukung proses pengelolaan materi repositori institusi. Fitur yang dihadirkan dapat dikatakan mendukung kebutuhan dan terus aktif

4

dikembangkan. Eprints juga dapat digunakan oleh berbagai jenis perpustakaan, dari perpustakaan sekolah, perpustakaan perguruan tinggi dan perpustakaan khusus. Menjalankan perangkat lunak eprints bisa menggunakan jaringan secara lokal atau internet. Secara persentase pengembangan, eprints dikembangkan dengan bahasa pemrograman perl dan databasenya menggunakan MySQL. Diambil dari situs resminya eprints juga ditujukan tidak hanya bagi pengelola repositori saja namun juga bagi beberapa pengguna lainnya seperti *researcher*, *developer*, *webmaster* dan *institution* (Eprints software 2017, hlm. 1).

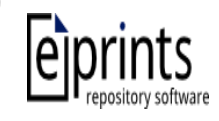

## Gambar 1. Logo Eprints

Pengembang eprints sangat komitmen terhadap pengembangan eprints. Oleh karena itu mereka membuat tim, terdiri dari beberapa orang yang memiliki peran masing-masing. Tim pengembang eprints adalah

- 1. Profesor Les Carr sebagai *Eprints Technical Director.*
- 2. John Darlington sebagai *Business Development Manager*.
- 3. Justin Bradley sebagai *Strategy & Technical Lead*.
- 4. Kelly Terrell sebagai *Open Education & Services Lead*.
- 5. Jiadi Yao sebagai Eprints *Software Core Developer*.
- 6. Will Fyson sebagai Eprints *Software Engineer*.
- 7. David Newman sebagai Eprints *Software Engineer*.
- 8. Don Cruickshank sebagai Eprints *Software Engineer*.
- 9. Sheridan Brown sebagai *Marketing & Sales*.

Tim pengembang eprints juga membuat beberapa situs bagi penggunanya, situs-situs ini bisa digunakan secara mandiri dan bersifat terbuka.

1. Situs resmi.

Situs resmi dari eprints adalah [www.eprints.org](http://www.eprints.org/) Situs ini sebagai sarana yang disediakan oleh pengembang eprints untuk menjembatani informasi dari pengembang kepada masyarakat. Informasi yang biasa disajikan antara lain perkembangan rilis terbaru eprints, agenda kegiatan dan beragam program kerja dari pengembang.

2. Situs Tutorial.

Situs tutorial dari eprints adalah [https://wiki.eprints.org](http://wiki.eprints.org/) Situs ini berisi banyak hal tentang tutorial eprints seperti instalasi, tata cara deposit, konfigurasi, dan lain lain. Situs ini selalu dimutakhirkan oleh pengembang ketika ada perkembangan terbaru dari eprints. Situs ini juga menyediakan dokumentasi berupa buku panduan bagi pengguna eprints dan disediakan secara terbuka tanpa ada biaya yang harus dikeluarkan.

#### 3. Situs Direktori Repositori.

Situs direktori repositori adalah situs yang berisi kumpulan aplikasi pengelolaan repositori online ditiap lembaga di seluruh dunia. Situs ini disediakan oleh pengembang sebagai sarana indeksasi situs repositori institusi. Proses pendaftarannya dapat dilakukan secara mandiri dan terbuka. Proses transfer datanya memanfaatkan protokol OAI-PMH. Situs ini dapat diakses pada UR[L http://roar.eprints.org](http://roar.eprints.org/)

### 4. Situs Fitur Baru Eprints.

Pengembang eprints menyediakan situs yang berisi fitur-fitur baru di eprints. Fitur baru ini dibuat karena tidak disediakan pada versi eprints yang dibuat oleh pengembang. Fitur baru berasal dari komunitas eprints dan dapat dimanfaatkan oleh pengguna lain secara gratis. Situs dapat diakses pada URL [http://bazaar.eprints.org](http://bazaar.eprints.org/)

5. Situs File Eprints.

Situs ini digunakan untuk menyimpan file yang berkaitan dengan eprints. File-file yang tersedia antara lain file eprints yang telah dirilis, peralatan pendukung, berbagai skrip dan ada juga plugin tambahan. Situs ini dapat diakses pada laman [http://files.eprints.org](http://files.eprints.org/) 

Selain semua situs diatas, pengembang menyediakan fasilitas *mailing list* bagi pengguna yang mengalami kesulitan teknis atau mengetahui adanya *bugs*. Untuk itu dapat menghubungi melalui email [eprints-tech-join@ecs.soton.ac.uk](mailto:eprints-tech-join@ecs.soton.ac.uk) Pengembang juga menyediakan fasilitas sistem kontrol kode di hosting github, dengan adanya ini komunitas dapat melakukan kontribusi. Pranala untuk akses githubnya yaitu <https://github.com/eprints/eprints> Fokus lain dari pengembang eprints adalah menyelenggarakan kegiatan bertema open repositories yang diadakan setiap tahun. Kegiatan ini memberikan ruang bagi para pegiat repositori untuk menunjukkan inovasinya dibidang teknologi informasi.

#### **BAB II**

## **MENGENAL FITUR UTAMA EPRINTS**

- 2.1 *Front End*/ Tampilan Depan
- 2.1.1 Logo

Fitur ini berguna bagi pengguna untuk menempatkan logo instansi/ logo repositori. Fungsi selain itu dapat digunakan sebagai titik untuk kembali ke halaman *home* di eprints.

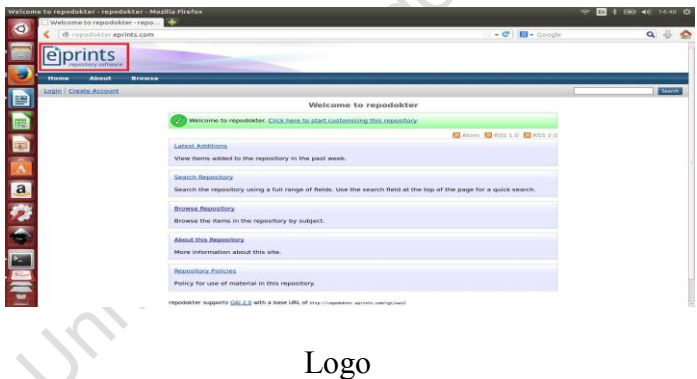

#### 2.1.2 Navbar Menu

Navbar menu terdiri dari laman statis seperti *home*, *about* (laman informasi tentang *software* eprints), *browse* (laman *browsing* konten/koleksi yang tersedia didalam sistem). Menu lain dapat ditambahkan di navbar menu, sesuai dengan kebutuhan dari pengguna.

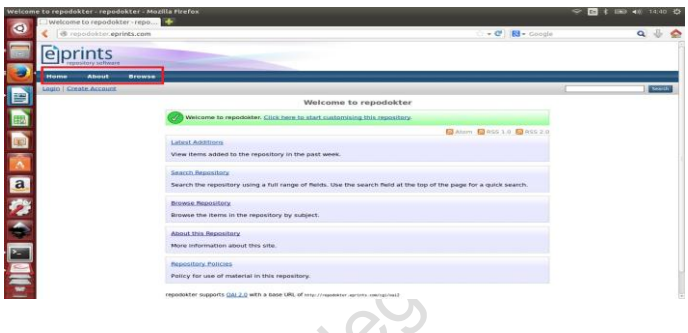

Navbar Menu

#### 2.1.3 Kolom Pencarian

Eprints memiliki kolom pencarian, kolom tersebut dapat digunakan sebagai sarana bagi pengguna untuk mencari materi digital repositori yang telah didepositkan oleh pengelola. Terdiri dari dua kolom dengan proses pencarian yang berbeda yaitu *quick search* dan *advanced search*. *Quick search* adalah proses pencarian materi digital repositori dengan memanfaatkan satu kolom pencarian saja.

Kolom itu dapat diisikan judul/ subjek atau yang lainnya. Sedangkan *advanced search* adalah proses pencarian materi digital repositori dengan memanfaatkan beberapa kolom pencarian. Kolomkolom tersebut nanti dapat mengerucut menampilkan hasil pencarian yang lebih spesifik sesuai dengan kolom-kolom yang diisi.

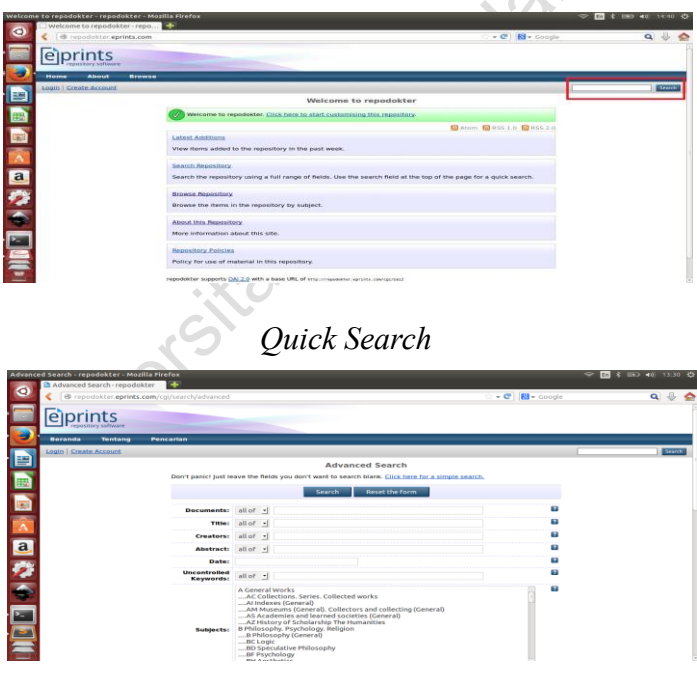

*Advanced Search*

2.1.4 Identitas Instansi Pengelola Repositori

Bagian ini menjelaskan identitas diri mengenai instansi pengelola repositori. Bagian ini muncul sesuai dengan apa yang telah di-*setup* ketika proses instalasi. Disamping itu, ada juga URL dari pengembang untuk tutorial merubah eprints.

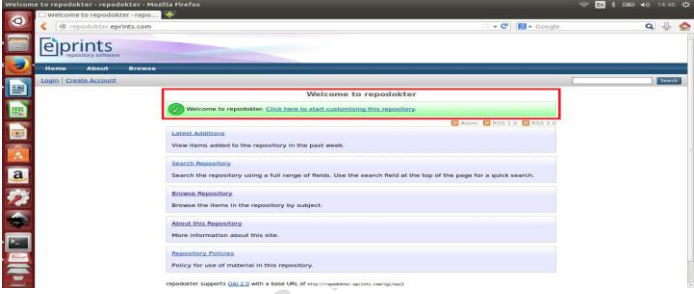

Identitas Instansi Pengelola Repositori

### 2.1.5 *Feed*

*Feed* dapat digunakan bagi pengguna untuk pertukaran data serta mendapatkan *update* informasi secara otomatis. Pertukaran data bisa melalui format atom sedangkan *update* informasi berupa RSS, prosesnya dapat melalui email atau melalui situs yang dikelola oleh pengguna.

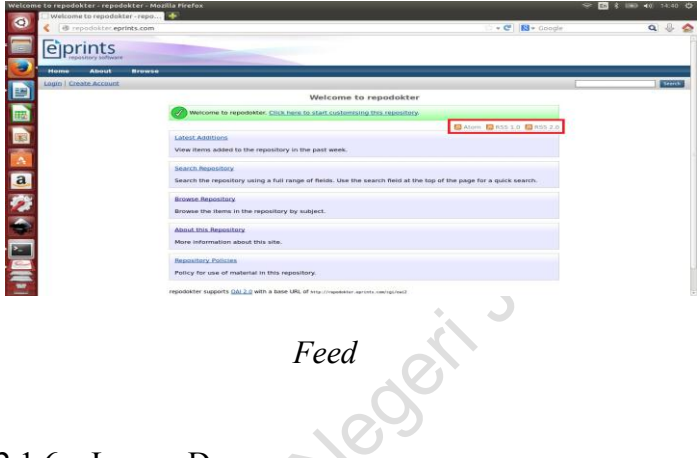

#### 2.1.6 Laman Depan

Laman depan adalah salah satu bawaan awal dari fitur yang disediakan eprints. Laman depan terdiri dari beberapa kumpulan laman yang terdiri dari *latest additions, search repository, browse repository, about this repository, repository policies.*

*Latest additions* adalah laman yang berisi kumpulan materi digital yang telah didepositkan dalam kurun waktu seminggu terakhir. *Search repository* adalah URL yang disediakan di laman depan sebagai *link* menuju *advanced search. Browse repository* adalah URL yang disediakan di laman depan sebagai bentuk lain dari menu *browse* dibagian navbar menu (subjek). *About this repository* adalah informasi mengenai repositori institusi secara umum. *Repository policies* adalah peraturan dari repositori institusi yang telah ditentukan oleh pengelola.

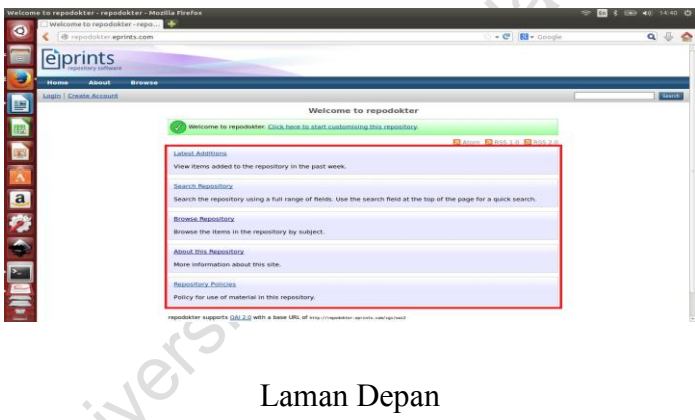

## 17 OALPMH

OAI-PMH merupakan fitur bawaan dari eprints untuk proses pertukaran data, yang biasanya dengan mesin indeks seperti ROAR/ OpenDoar.

Protokol ini dapat langsung dimanfaatkan karena pengembang eprints komitmen dengan *open access*.

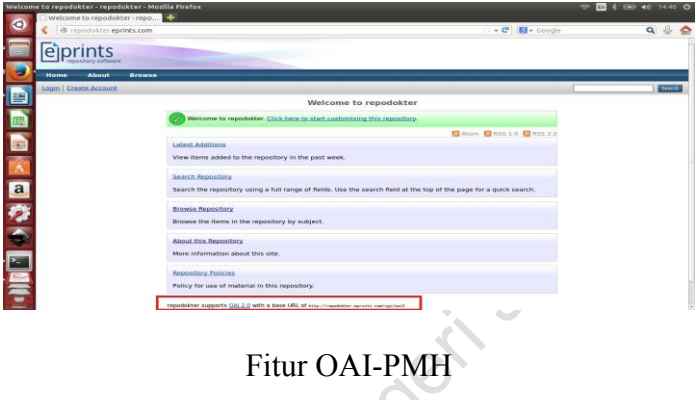

2.1.8 *Footer*/ Bagian Bawah

Bagian bawah atau secara teknis biasa disebut *footer* berisi informasi mengenai identitas eprints.

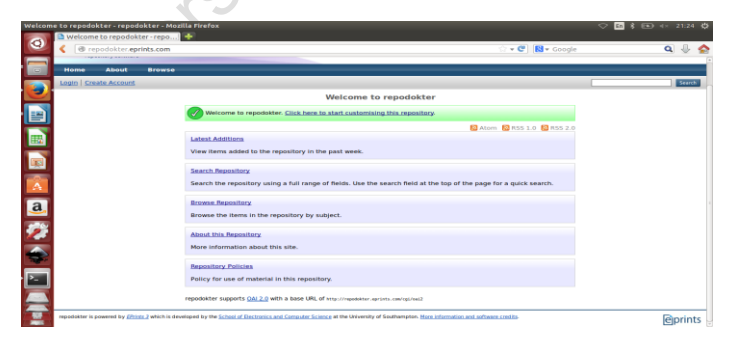

## *Footer*/ Bagian Bawah

### 2.2 *Back End*/ Tampilan Dalam

*Back end* atau bisa dikatakan juga tampilan dalam yang akan dijelaskan adalah ketika pengguna eprints masuk sebagai administrator. Berikut fitur-fitur utamanya :

#### 2.2.1 *Manage Deposit*

Fitur yang berfungsi untuk proses entri data dokumen/materi. Dokumen yang dapat diproses antara lain *article*, *book section*, *monograph*, *conference or workshop item*, dll.

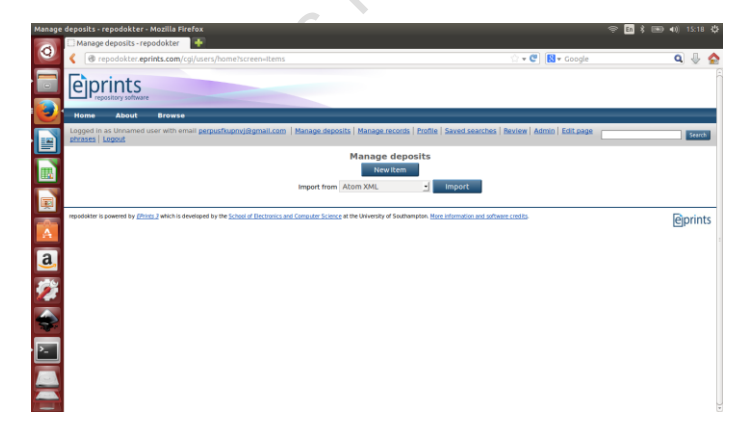

## *Manage Deposit*

#### 2.2.2 *Manage Records*

Fitur yang berfungsi untuk melihat dan mengatur beberapa bagian yang telah dilakukan atau tersimpan di eprints. Bagian yang dimaksud antara lain eprints (melihat rekod data file yang telah dideposit), *tasks* (mengatur jadwal indeks file), *files* (melihat data file materi digital yang telah tersimpan di eprints), *imports* (melihat data yang telah diimport kedalam eprints), *saved searches* (melihat data file yang telah disimpan oleh user), *subjects* (melihat daftar subjek yang telah disimpan) dan *users* (melihat daftar user yang telah aktif di eprints).

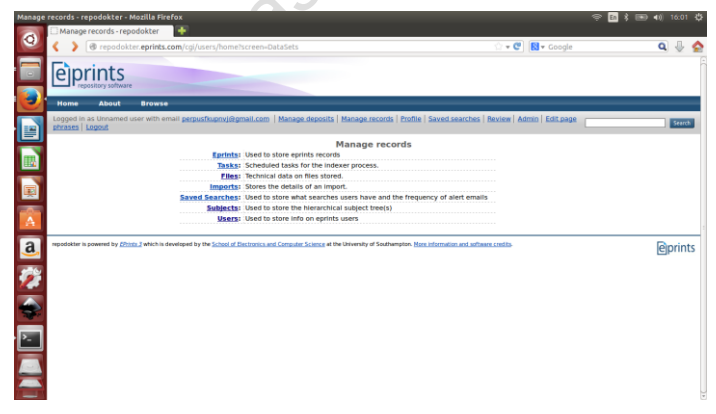

*Manage Records*

#### 2.2.3 *Profile*

Fitur untuk informasi detil dari identitas administrator. Ada dua hal yang dapat dikelola/ dilihat pada fitur ini yaitu *details* dan *history*. *Details* adalah informasi diri dari identitas administrator secara menyeluruh antara lain username yang dipakai, email address, dll. Kemudian *history* adalah catatan rekod apa saja yang telah dilakukan oleh administrator.

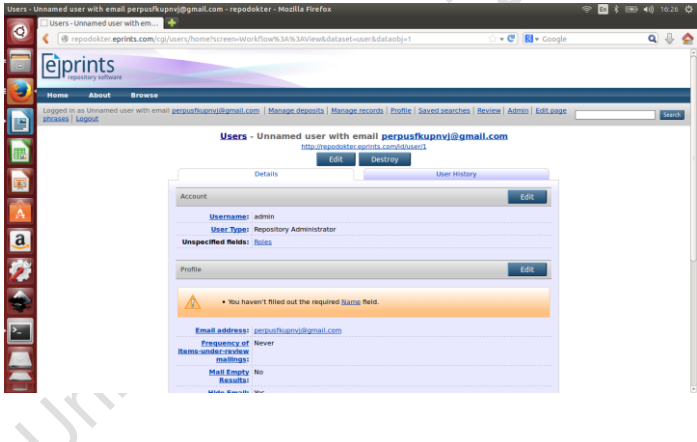

Profil

### 2.2.4 *Saved Searches*

Fitur untuk administrator agar mengetahui hasil pencarian dari *user* yang telah disimpan olehnya. Namun *user* tersebut harus memiliki akun masuk sebagai *user* terlebih dahulu.

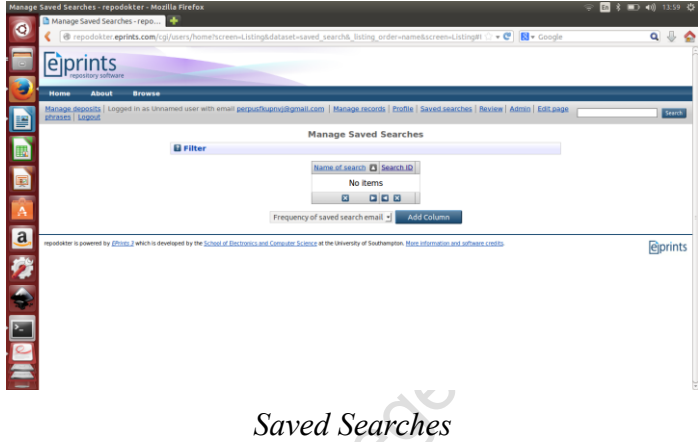

#### 2.2.5 *Review*

Fitur untuk melakukan proses koreksi hasil dari materi digital yang telah dideposit baik oleh *user* atau administrator. Proses ini bisa dijalankan oleh administrator/ editor. Hasil dari *review* menentukan apakah materi digital akan didepositkan ke repository atau tidak.

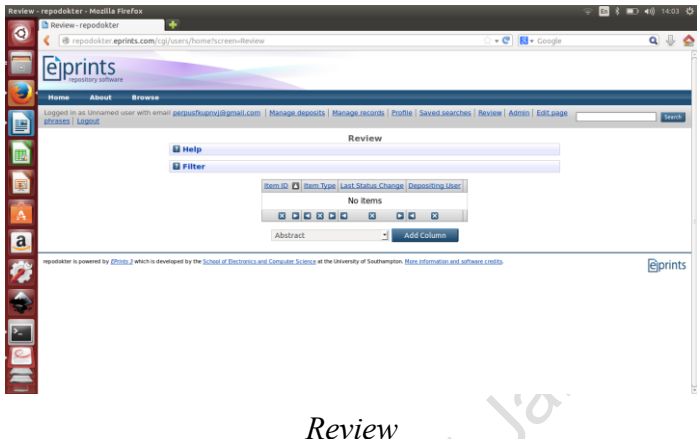

#### 2.2.6 Admin

Fitur untuk administrator eprints yang merupakan bagian untuk menelusur, konfigurasi serta pengelolaan sistem eprints secara umum. Terdapat 3 bagian utama yaitu *editorial tools* berfungsi sebagai alat bantu pecarian materi digital yang telah dideposit, *system tools* berfungsi sebagai laman untuk pengelolaan sistem, *config tools* berfungsi sebagai bagian untuk konfigurasi antar sistem yang tersedia di eprints.

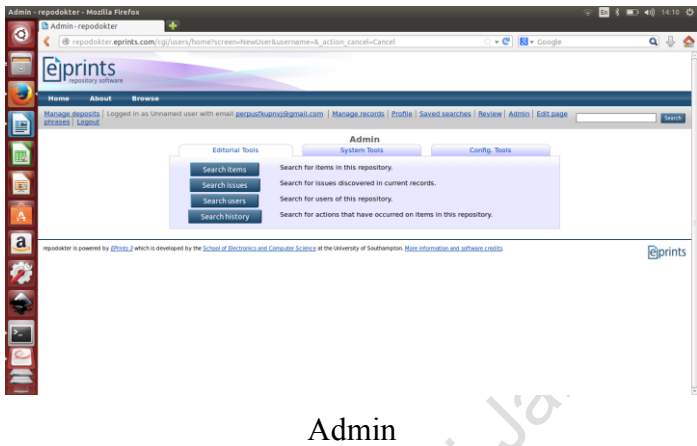

# 2.2.7 *Edit Page Phrases*

Fitur untuk proses edit penamaan konten dari setiap nama fitur di eprints menggunakan *interface.*

|      |                               | Editing phrases from page "Admin" - repodokter - Mozilla Firefox                                                                                        |                                                                         |                  | 图 8 10 10 1422 卷 |
|------|-------------------------------|----------------------------------------------------------------------------------------------------|-------------------------------------------------------------------------|------------------|------------------|
|      | Editing phrases from page "Ad |                                                                                                    |                                                                         |                  |                  |
|      |                               | repodokter.eprints.com/cal/users/home?screen=Admin&edit_ohrases=yes                                                                                     |                                                                         | - C   R + Google | $\alpha$ as      |
|      |                               |                                                                                                    |                                                                         |                  |                  |
| e    | <b>Home</b><br>About          | <b>Browse</b>                                                                                                    |                                                                         |                  |                  |
|      | phrases   Logout              | Manage deposits   Logged in as Unnamed user with email perpustkupnyi@gmail.com   Manage records   Profile   Saved searches   Review   Admin   Edit page |                                                                         |                  | Search           |
| 國    |                               | Return to Admin.                                                                                                    | Editing phrases from page "Admin"                                       |                  |                  |
|      |                               | This tool writes modified phrases to 22 webcfg.xml. Click the phrase text to edit it, javascript required.<br>Identifier                                | Content                                                                 | Source           |                  |
| E    |                               | lib/session:edit_phrases                                                                                                    | Edit page phrases                                                       | en/system        |                  |
| Ā    |                               | Plugin/Screen/Admin/Config:description                                                                                                    | View configuration files for this<br>repository.                        | en/system        |                  |
|      |                               | Plugin/Screen/Admin/Config.title                                                                                                    | View Configuration                                                      | en/system        |                  |
|      |                               | Plugin/Screen/Admin/EPM:description                                                                                                    | Manage, Update and Install add-ons from<br>the EPrints Bazaar.          | en/system        |                  |
|      |                               | Plugin/Screen/Admin/EPM:title                                                                                                    | <b>EPrints Bazaar</b>                                                   | en/system        |                  |
|      |                               | Plugin/Screen/Admin.<br>/IndexerControl:action:start_indexer:description                                                                                | Starts the full-text indexer.                                           | en/system        |                  |
|      |                               | Plugin/Screen/Admin<br>AndexerControl:action:start indexer:title                                                                                        | Start Indexer                                                           | en/system        |                  |
|      |                               | Plugin/Screen/Admin/Phrases-description                                                                                                    | Modify phrases used in the system.                                      | en/system        |                  |
|      |                               | Plugin/Screen/Admin/Phrases.title                                                                                                    | Phrase Editor                                                           | en/system.       |                  |
| 国家的国 |                               | Plugin/Screen/Admin<br>/RegenAbstracts:action:regen_abstracts:description                                                                               | Cause abstract pages to be regenerated<br>when they are next requested. | en/system        |                  |
|      |                               | Plugin/Screen/Admin<br>/RegenAbstracts:action:regen_abstracts:title                                                                                     | Regenerate Abstracts                                                    | en/system        |                  |
|      |                               | Plugin/Screen/Admin                                                                                                    | Course triang manage for his rememerated when                           |                  |                  |

*Edit Page Phrases*

## **BAB III INSTALASI EPRINTS**

Pada bab ini akan dijelaskan proses instalasi eprints versi 3.3.15 di sistem operasi linux distro ubuntu 14.04 dengan web server apache2 dan database server MySQL. Instalasi menggunakan proses via aptget debian yang diambil langsung dari repo [http://deb.eprints.org](http://deb.eprints.org/) Sebelum melakukan proses instalasi ada beberapa hal yang harus dipersiapkan yaitu seorang yang akan melakukan instalasi harus memiliki pemahaman mengenai *command line* ubuntu dan sebaiknya memiliki jaringan internet yang stabil. Berikut tata cara instalasi eprints melalui proses via apt-get debian:

1. Simpan link repo deb<http://deb.eprints.org/> stable/ pada file sources.list

2. Lakukan proses update repo ubuntu, ketik:

#### **sudo apt-get update**

3. Lakukan proses instalasi, ketik:

## **sudo apt-get install eprints**

4. Bila tampil pesan ini:

## **Install this packages without verification** [y/N]

ketik y

5. Bila tampil pesan ini:

## **New password for the MySQL "root" user**:

ketik password yang anda inginkan

Ditahap 5, setelah itu akan berjalan proses instalasi.

6. Selanjutnya akan dilakukan proses konfigurasi. Dan buat *host* juga *setting* url yang diinginkan, dengan cara berikut:

## **sudo gedit(text editor yang digunakan) /etc/hosts**

7. Kemudian akan membuat archive ID, ketik cmd berikut:

## **sudo su eprints**

## **bin/epadmin create**

8. Lalu akan muncul pesan pengulangan archive ID serta *host name* dan juga ketik yes ditiap pesan, seperti berikut ini:

## **Archive ID**? *repositoryutu*

**Configure Vital Settings** [yes]? yes **Hostname**? *repository.utu.ac.id* **Webserver Port** [80]? yes **Path** [/]? yes **HTTPS Hostname** []? yes **Administrator Email**? *[dfsaputra@gmail.com](mailto:dfsaputra@gmail.com)* **Archive Name** [Test Repository]? *repository utu* **Write these core settings**? [yes] ? *yes* **Configure database**? [yes] ? *yes* **Database Name** [repositoryutu] ? *yes* **MySQL Host** [localhost] ? *yes* 9. Bila telah sampai tahap ini merupakan tahap akhir instalasi dan konfigurasi eprints. Dan akan muncul pesan seperti berikut **Enter a username** [admin] ? *root* **Select a user type** (userIeditorIadmin) [admin] ? *yes* **Enter password**? *adminpustaka*

Isi dimasing-masing pesan, sesuai dengan yang telah diisi sebelumnya.

10. Sampai muncul pesan akhir, berikut

## **Successfully create new user**:

 $ID: 1$ 

Itu mengandung arti proses instalasi dan konfigurasi telah selesai, namun memerlukan tambahan *resource*  untuk mendukung berjalannya eprints hingga muncul beberapa pesan untuk mengaktifkan *resource* tersebut. Berikut pesannya:

**Do you want to build the static web pages**? [yes] ? *yes*

**Do you want to import the LOC subjects**? [yes] ? *yes*

11. Tahapan terakhir lakukan cmd:

**exit**

## **logout**

12. Proses instalasi dan konfigurasi telah selesai.

Untuk memulai ketik cmd:

## **sudo a2ensite eprints**

## **sudo apache2ctl start**

Eprints dapat dimanfaatkan dengan cara ketik *hostname* didalam *browser*.

#### **BAB IV**

# **MENGELOLA REPOSITORI MELALUI EPRINTS**

Bab ini akan menjelaskan tata cara mengelola materi repositori melalui eprints. Materi repositori yang akan dicontohkan proses pengelolaannya adalah materi digital jenis Thesis. Tipe repositori yang dapat dikelola pada eprints antara lain:

1. *Article*

- 2. *Book Section*
- 3. *Monograph*
- 4. *Conference or Workshop Item*
- 5. *Book*
- 6. *Thesis*
- 7. *Patent*
- 8. *Artefact*
- 9. *Show/Exhibition*
- 10. *Composition*
- 11. *Performance*
- 12. *Image*

13. Video

14. Audio

15. *Dataset*

16. *Experiment*

17. *Teaching Resource*

18. *Other*

Jika ingin dimanfaatkan secara luas, semua tipe repositori diatas ketika ingin dikelola di eprints memiliki 7 tahapan yang harus dilalui yaitu:

# $Type \rightarrow Update \rightarrow Details \rightarrow Subjects \rightarrow Deposit$ *→ Review → Repository*

Teknis mengelolanya adalah sebagai berikut 1. Pastikan anda telah *login* sebagai administrator.

2. Klik *manage deposit*.

3. Kemudian klik *new item*.

4. Eprints akan menampilkan laman *item type* untuk memilih tipe repositori yang akan dikelola. Lalu tentukan *item type* yang disediakan sebagai contoh *thesis*.

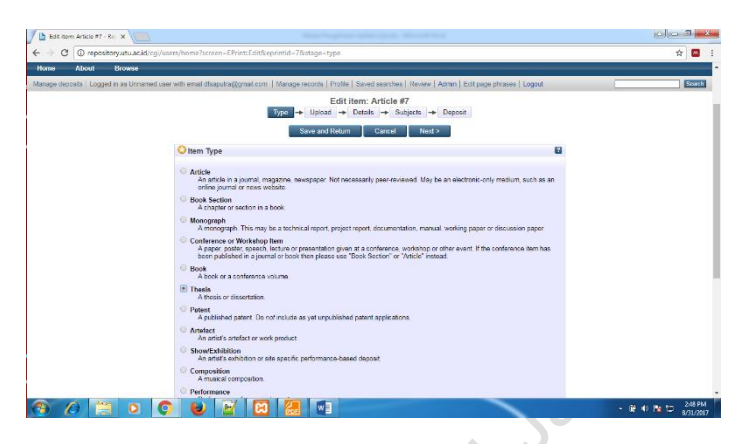

## *Edit Item Type*

6. Klik *next* untuk melanjutkan ke tahapan berikutnya yaitu laman *upload*.

7. Isi beberapa kolom yang tersedia di laman *upload*. Laman *upload* secara umum untuk unggah *file* elektronik dari materi digital yang akan disimpan. Pada laman ini terdiri dari 3 bagian utama yaitu *file*, *from url*, *update* metadata. *File* berfungsi untuk unggah file elektronik. *From url* untuk menyimpan alamat situs yang sama dengan *file* elektronik. *Update* metadata untuk mengisi metadata dari *file* elektronik, metadata terdiri dari *content* (format *file*), *type* (tipe *file*), *description* (deskripsi *file*), *visible to* (hak akses

*file*), *license* (lisensi *file*), *embargo expire date* (waktu batasan *file* terpublikasi), *language* (bahasa pengantar *file*).

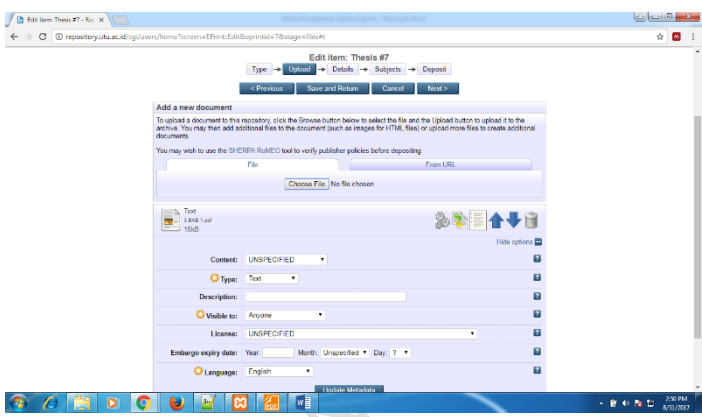

## Laman *Upload*

8. Klik *next* untuk melanjutkan ke tahapan berikutnya yaitu laman *details*.

9. Selanjutnya isi kolom di laman *details*. Laman *details* adalah metadata (wakil dari materi digital) yang disediakan untuk diisi oleh user/ editor/ administrator. Laman ini juga berisikan kolom-kolom yang memudahkan pengguna dalam mendeskripsikan isi dari materi digital. Kolom yang wajib diisi dengan ditandai bintang. Semakin lengkap pengisian kolom

akan lebih mempermudah proses temu balik informasi.

|                                                                                             | C @ repository.utu.ac.id/cqi/users/home?screen-EPrint:Edit&eprintid=7&stage-core#t                                                                                                    |    | ☆ 四               |
|---------------------------------------------------------------------------------------------|----------------------------------------------------------------------------------------------------|----|-------------------|
|                                                                                             | Edit item: Thesis #7<br>Type $\rightarrow$ Upload $\rightarrow$ Desais $\rightarrow$ Subjects $\rightarrow$ Deposit<br>Nexto<br>Save and Return<br>Cancel<br>< Previous                                                                                                    |    |                   |
| O Title                                                                                     |                                                                                                    | F. |                   |
|                                                                                             | PENGARUH PEHDERIAN KOMBINASI PUPUK KANDANG DAN GREEN PANTAS<br>TERNADAP PERTUMBUNAN DAN PRODUKSI DEDERAPA VARIETAS PADI<br>[Orize sative 1]                                                                                                    |    |                   |
| Abstract                                                                                    |                                                                                                    | ÷  |                   |
|                                                                                             | MST memus berpengaruh tidak mos terhadap tinggi<br>$\Delta$<br>tananan dan junlah anakan unur 20 HST, dan junlah<br>malai per rumpun. Secara umum pertumbuhan varietas<br>padi tertinggi di dapati pada varietas Cigeulis<br>sedangkan produksi tertinggi di dapati pada varietas<br>Intani 02. Penciitian juga menunjukkan bahwa tidak<br>terdapat interaksi yang myata antara kombinasi Puguk<br>Kandang dan Oreen Pantas dengan varietas terhadap semua<br>peubah pertumbuhan dan produksi tananan padi yang<br>diamati. |    |                   |
| Thesis Type                                                                                 |                                                                                                    | Ŧ  |                   |
| <sup>(8)</sup> Diploma<br><b>D</b> Masters<br><b>O</b> Doctoral<br>Post-Doctoral<br>© Other |                                                                                                    |    |                   |
| Thesis Name                                                                                 |                                                                                                    | ×  |                   |
| @ MPhil<br>PhD<br>C: DPH<br>* Other                                                         |                                                                                                    |    |                   |
| B                                                                                           | w                                                                                                    |    | 259 PM<br>- 新村 製品 |

Laman *Details*

10. Klik *next* untuk melanjutkan ke tahapan berikutnya yaitu laman *subjects*.

11. Kemudian pilih subjek pada laman *subjects.*

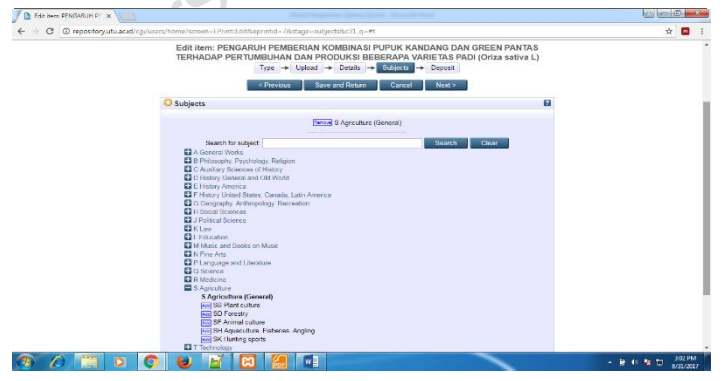

Laman *Subjects*

12. Klik *next* dan pada tah apan akhir yaitu pilih aksi yang tersedia di laman *deposit.* Laman *deposit* digunakan untuk memudahkan administrator ketika akan *deposit*-kan materi digital ke pihak editor atau menyimpannya terlebih dahulu.

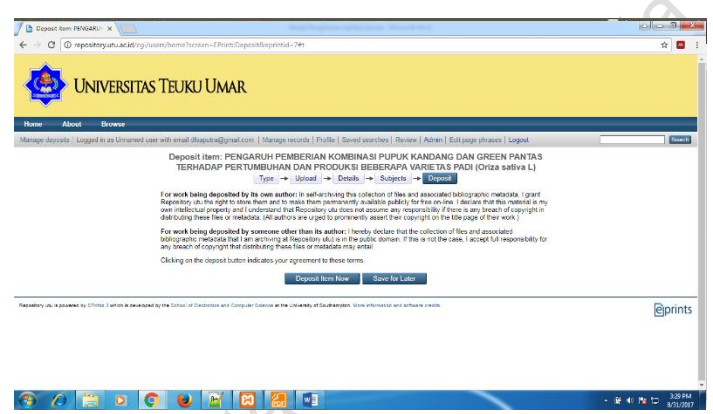

#### Laman *Deposit*

13. Setelah pilih *deposit item now*, akan masuk ke laman *review*. Laman *review* terdiri dari 3 opsi yaitu *move to repository*: bila telah sesuai dengan kebijakan dapat klik ini, dan materi digital akan masuk sebagai deposit repositori di eprints. *Return item* (*with notification*): bila materi digital ada yang kurang lengkap, maka akan diinfokan kepada pemilik dokumen melalui email. *Remove item* (*with notification*): bila materi digital salah kirim atau tidak sesuai dengan kebijakan, maka administrator dapat menghapus dokumen dengan menginformasikan juga ke pemilik materi digital.

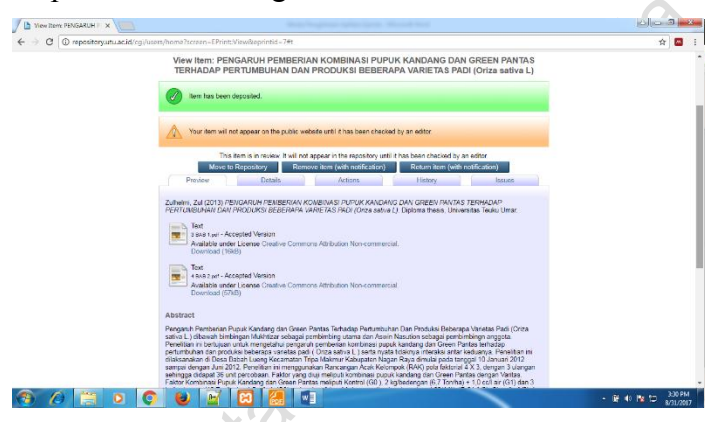

#### Laman *Review* Administrator

14. Masih dalam tahap *review*, khusus bagi administrator diberikan ke beberapa laman sebagai akses untuk melakukan pemeriksaan secara menyeluruh bagi setiap materi digital yang didepositkan. Laman-laman tersebut terdiri dari:

#### 4.1 *Preview*

Laman yang berisi hasil dari sebagian metadata yang telah dientri pada tahap *manage deposit* (*type*, *upload*, *details*, *subjects*). *Preview* ini sebagai gambaran dari tampilan yang akan muncul ketika menjadi koleksi repositori.

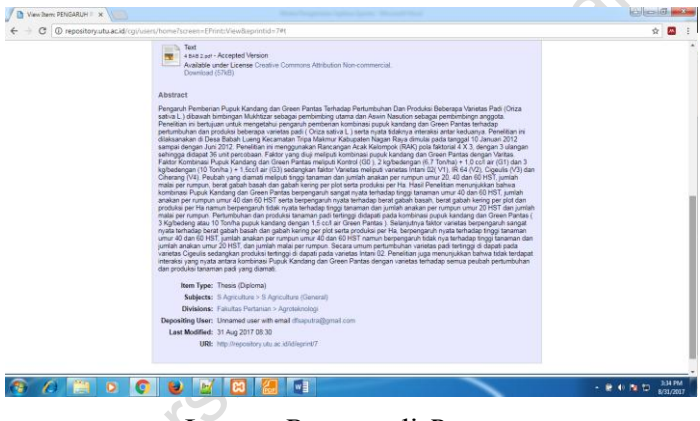

Laman *Preview* di *Review*

## 4.2 *Details*

Laman yang berisi hasil dari seluruh metadata yang telah dientri pada tahap *manage deposit* (*type*, *upload*, *details*, *subjects*) dan terdapat pula informasi catatan sistem berkaitan dengan pengolahan materi digital seperti *item id* (identitas *item*), *revision* (data

terakhir diedit), *item status* (status *item*), *depositing user* (*user* yang melakukan deposit), *directory*  (direktori *file*), *last modified* (data terakhir dimodifikasi), *last status change* (data terakhir diubah status), *metadata visibility* (visibilitas metadata), *links to files* (penempatan *file*)*, lock* (penguncian *file*) *serta full text status* (status semua teks).

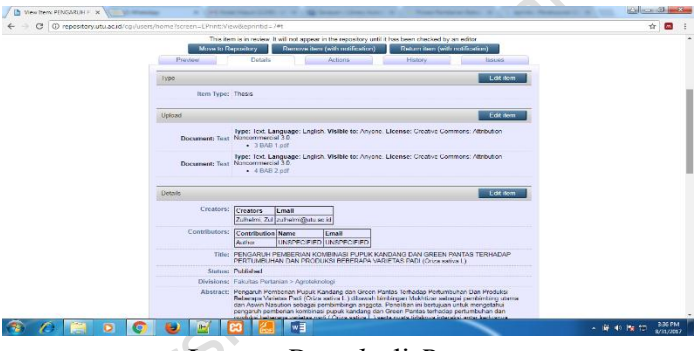

Laman *Details* di *Review*

## 4.3 *Actions*

Laman *actions* dapat dimanfaatkan untuk tindak lanjut dari deposit materi digital. Laman ini dibagi menjadi 2 bagian yaitu administrator *action* dan editorial *action*. Didalam bagian *actions* juga terdapat alat bantu untuk proses *export* metadata yang dapat disesuaikan dengan berbagai format standar metadata. Hasil standar metadata terbagi menjadi ASCII Citation, Atom, BibTex, Dublin Core, EP3 XML, Ep3 XML With File Embeded, EndNote, HTML Citation, JSON, METS, MODS, MPEG-21 DIDL, OpenURL ContextObject, OpenURL ContextObject in Span,  $RDF+N-Triples, RDF+N3, RDF+XML, QRefer,$ Reference Manager, Simple Metadata. Kegunaan dari hasil *export* metadata dapat digunakan untuk pertukaran data.

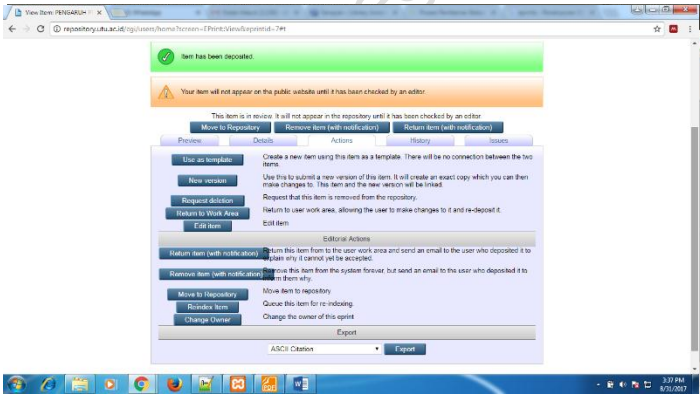

Laman *Actions* di *Review*

4.4 *History*

Laman yang berfungsi sebagai dokumentasi rekod setiap materi digital yang telah diproses pada *manage deposit.*

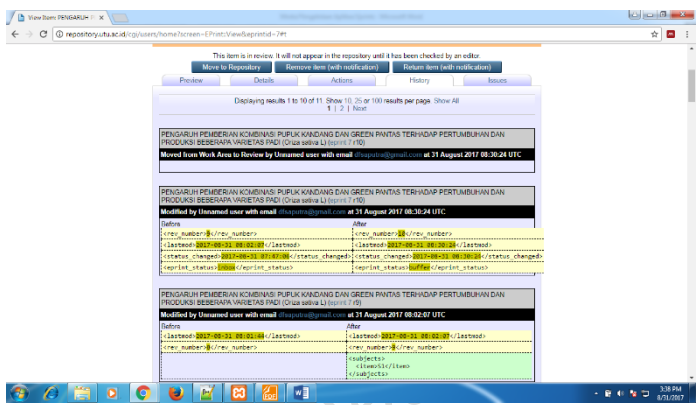

Laman *History* di *Review*

# 4.5 *Issues*

Laman yang berfungsi untuk menampilkan beberapa materi digital yang memiliki kesamaan antara satu dengan yang lain. Bila tidak terdapat kesamaan, maka akan muncul notifikasi "*The current issues section may not contain all issues discovered in the periodic audit, such as items with similar titles*"

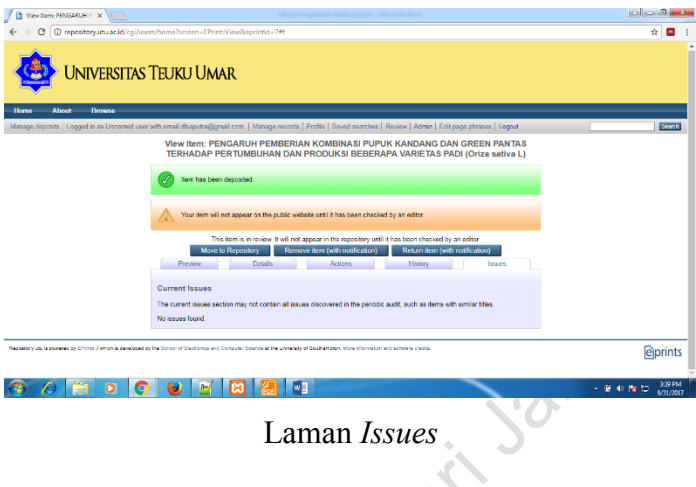

# 15. Bagi editor memiliki laman *review* tersendiri.

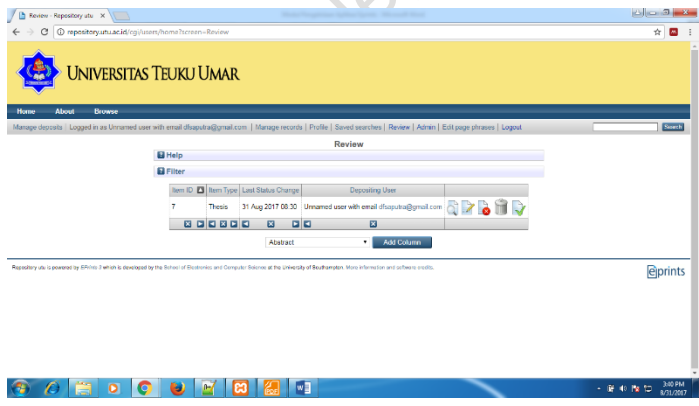

Laman *Review* Editor

Pada gambar review memiliki opsi yang sama dengan gambar preview yaitu terbagi menjadi 3 opsi

namun dibedakan tampilannya dengan hanya menampilkan *icon* saja. Icon-icon mengandung arti *icon* dokumen dengan tanda silang berwarna merah untuk opsi *retire item*, *icon* tempat sampah untuk opsi *remove item*, *icon* dokumen dengan tanda centang berwarna hijau untuk opsi *move to repository*.

16. Tahap akhir dari *manage deposit* adalah menyimpan di *repository* dengan status *live archive*. Hal ini menandakan proses deposit materi digital telah tersimpan dan dapat dimanfaatkan oleh *user*.

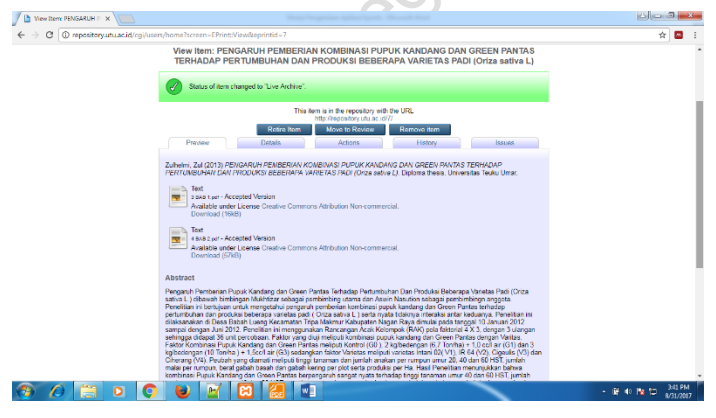

Status *Live Archive*

#### **BAB V**

#### **MELAKUKAN CADANGAN DATA EPRINTS**

Cadangan data berfungsi untuk menyimpan data-data yang telah disimpan di eprints. Dengan demikian jika eprints mengalami kerusakan atau ada masalah baik dari sistem ataupun dari luar sistem, data-data tersebut tidak ikut hilang sehingga memudahkan untuk proses perbaikan eprints seperti *restore* atau instal ulang eprints. Cadangan data eprints secara sederhana dapat dilakukan dengan 2 cara yaitu memanfaatkan fitur di *back end* dan melalui tampilan *database.*

#### 5.1 Memanfaatkan Fitur di B*ack End*

Fitur yang tersedia di eprints untuk proses pencadangan data adalah *storage manager*. Terdiri dari *backup* dokumen dan *backup* objek. Dokumen beserta objek merupakan hasil dari proses entri data yang disimpan di eprints.

Proses penggunaan fitur s*torage manager*

- 1. Pastikan masuk sebagai administrator
- 2. Klik admin
- 3. Klik *config. tools*
- 4. Klik *storage manager*
- 5. Pilih *EPM system installation* pada kolom *copy to*,

seperti gambar berikut ini

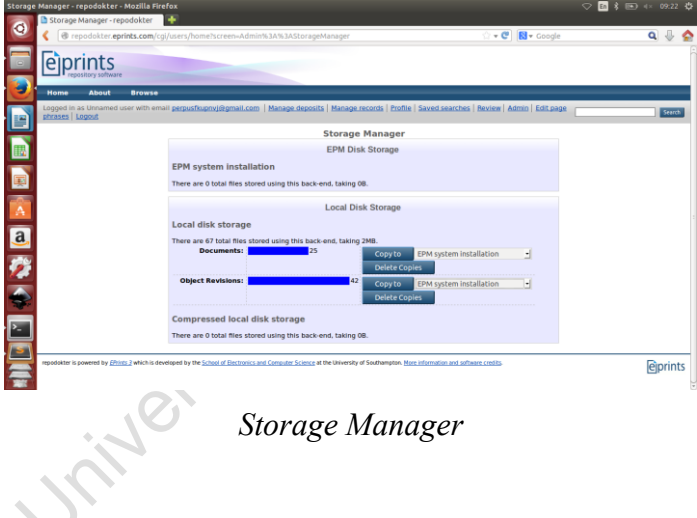

6. Pastikan proses *backup* berjalan dengan baik, sampai ada notifikasi "*repository configuration reloaded*".

*7.* Kemudian cek hasil *backup* pada folder eprints di server. Hasil dapat dicek pada alur *usr/share/eprints3/lib.* Pada folder itu dokumen dan objek yang telah didepositkan tersimpan pula dengan baik. Berikut gambar hasil *backup-*nya:

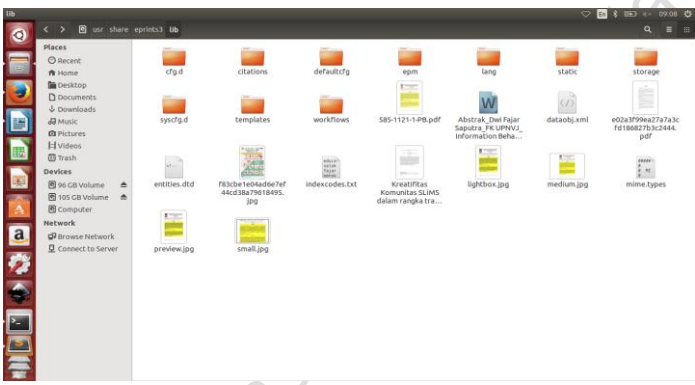

Hasil *Storage Manager*

### 5.2 Melalui Tampilan *Database*

Proses pencadangan data dapat dilakukan melalui tampilan database, hal ini dikarenakan aplikasi eprints berbasis web sehingga sama halnya dengan aplikasi lainnya yang berbasis web seperti SLiMS, Omeka, Dspace, Wordpress atau Drupal. Proses melalui tampilan *database*

1. Pastikan anda memiliki akses ke *database* server.

## 2. Buka melalui *browser* dan ketik localhost/phpmyadmin (dengan masih local area)

3. Pilih *database* eprints yang digunakan.

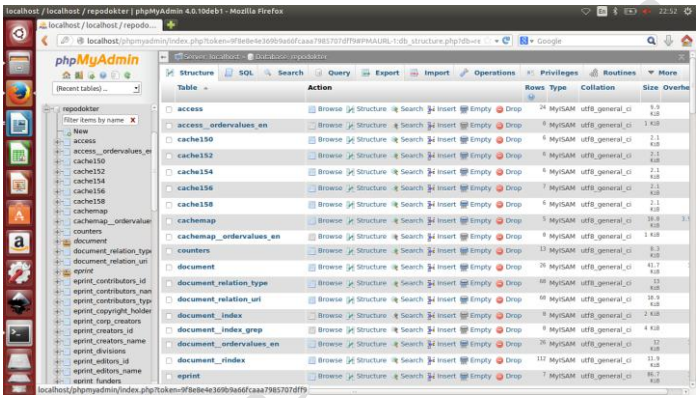

Contoh *Database* Eprints

4. Klik *export* dan pilih format .sql kemudian klik *go*. 5. Unduh format .sql tersebut.

6. Dalam contoh, nama databasenya adalah repodokter. Maka file sql yang akan muncul sesuai dengan penamaan tersebut yaitu menjadi repodokter.sql

## **BAB VI OPTIMASI EPRINTS**

Dikutip dari situs wikipedia (2017, hlm. 1) secara definisi optimasi adalah suatu bentuk mengoptimalkan sesuatu hal yang sudah ada, ataupun merancang dan membuat sesuatu secara optimal. Dengan pengertian seperti diatas, dalam bab ini akan dijelaskan beberapa opsi yang dapat dilakukan untuk menjadikan kinerja dari eprints menjadi lebih optimal. Opsi yang dapat diinformasikan antara lain pengindeksan, menambahkan kolom metadata, menambahkan subjek, menambahkan kolom pencarian di *advanced search* dan menambahkan laporan mandiri berdasarkan divisi.

#### 6.1 Pengindeksan

Pengindeksan merupakan kegiatan yang dapat mendukung proses penelusuran informasi di eprints. Dengan upaya ini, hasil materi digital yang telah dideposit ke eprints akan muncul ketika pengguna menggunakan kolom pencarian eprints.

Proses pengindekasan di eprints memerlukan 3 kali proses yaitu

- 1. Pastikan masuk sebagai administrator.
- 2. Klik admin.
- 3. Pilih *system tools*.
- 4. Klik *start indexer,* (proses 1) hingga muncul pesan "*indexer started successfully*". Seperti gambar berikut

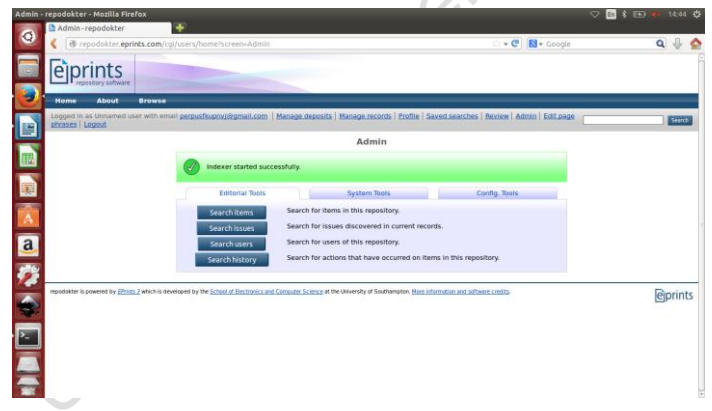

## Proses 1 Pengindeksan

5. Pilih kembali *system tools*.

6. Klik *regenerate abstracts* (proses 2) dan akan muncul pesan "*successfully set abstracts to regenerate*". Seperti gambar berikut

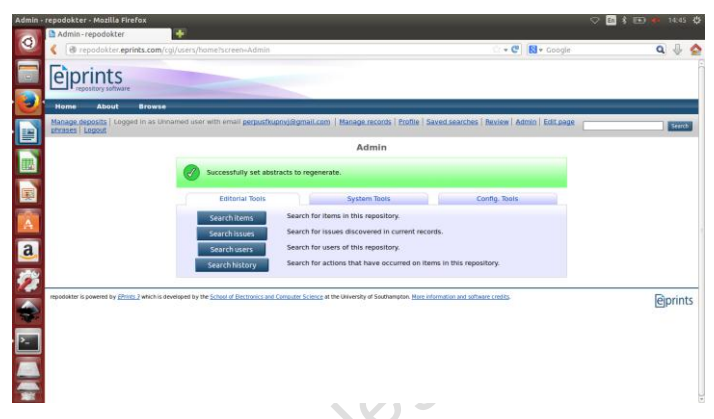

Proses 2 Pengindeksan

7. Terakhir pilih kembali *sytem tools*.

8. Klik *regenerate views* (proses 3) dan akan muncul pesan "*successfully set views to regenerate*".

9. Ketika 3 proses itu telah dilalui, dapat dikatakan pengindeksan telah selesai (Ridho 2017, hlm. 5)

#### 6.2 Menambahkan Kolom Metadata

Kolom metadata yang dimaksud adalah kolom-kolom yang tersedia di *manage deposit* pada

bagian *details.* Metadata ini bisa ditambahkan atau dikurangi sesuai dengan kebutuhan dari pengelola. Contoh yang akan diberikan adalah menambahkan kolom baru berupa keterangan "*Bachelor*" pada salah satu tipe tesis yang sebelumnya telah tersedia di eprints.

Proses menambahkan kolom metadata

- 1. Pastikan masuk sebagai administrator.
- 2. Klik admin.
- 3. Pilih *config tools*.

4. Klik *view configuration.* Pilih *eprint\_fields.pl*  kemudian edit dan cari keterangan 'thesis\_type',

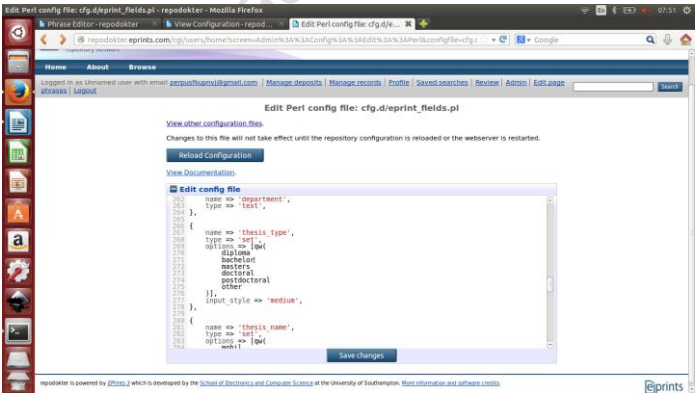

*eprint\_fields.pl*

5. Tambahkan dibawah diploma pada bagian options keterangan *bachelor*, seperti di gambar 41.

6. Selanjutnya buat frase penamaannya, dengan cara kembali ke admin/*config. tools*/*phrase editor* lalu ketik *eprint\_fieldopt\_thesis\_type\_bachelor* pada *add new phrase* sebagai hirarki *identifier*.

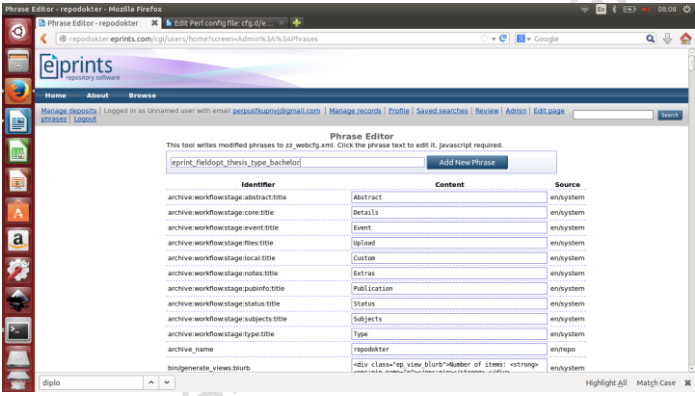

# *Add New Phrase*

7. Tahap akhir edit hirarki identifier tersebut ubah penamaan contentnya menjadi *Bachelor*.

8. Bila telah selesai, cek hasilnya pada manage deposit dan pilih tipe itemnya "thesis". Lalu cek pada bagian details, pastikan kolom *Bachelor* telah tampil dan bisa disimpan seperti berikut

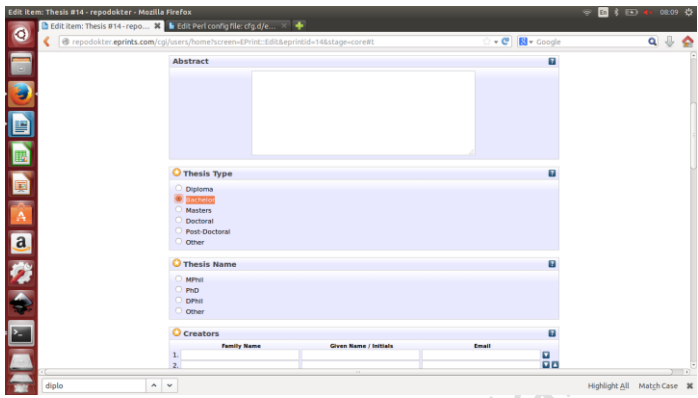

Hasil Menambah Kolom Metadata

### 6.3 Menambahkan Subjek

Tahapan subjek merupakan salah satu bagian yang harus dilalui oleh user/editor/administrator ketika melakukan deposit materi digital. Oleh karena itu untuk menyesuaikan kebutuhan pengelola, eprints memungkinkan untuk menambahkan subjek secara mandiri. Pada bab sebelumnya telah dijelaskan mengenai mengatur penamaan subjek dari bawaan asli eprints yang berbasis *Library of Congress Subject Headings*, namun pada bagian ini akan dijelaskan

lebih rinci tentang tata cara menambahkan subjek di eprints.

Proses menambahkan subjek

- 1. Pastikan masuk sebagai administrator.
- 2. Klik admin.
- 3. Pilih *config. tools*.

4. Klik *edit subject,* pilih *library of congress subject areas* kemudian pilih subjek *children* yang akan ditambahkan.

5. Isi di kolom s*ubject ID string* dengan menuliskan inisial dari subjek kemudian klik *create*. Contoh RO untuk menambahkan *subject* Obgyin.

| Edit subject: R Medicine - repodokter - Mozilla Firefox<br>Edit subject: R Medicine - re X   the localhost / localhost / repo X   + |                                                                                                    |                                |                   |                    |          | $\heartsuit$ <b>E</b> $\uparrow$ <b>E</b> $\uparrow$ (0) 14:05 $\updownarrow$ |              |  |
|----------------------------------------------------------------------------------------------------|----------------------------------------------------------------------------------------------------|--------------------------------|-------------------|--------------------|----------|-------------------------------------------------------------------------------|--------------|--|
| $\circ$<br>B repodokter.eprints.com/cgi/users/home/screen-Subject%3A%3AEdit&dataobj=R                                               |                                                                                                    |                                | - C   El v Google |                    |          |                                                                               | $Q \oplus Q$ |  |
|                                                                                                    | <b>KG Gynecology and obstetrics</b>                                                                    | <b>Unink</b><br>$\overline{0}$ |                   |                    |          |                                                                               |              |  |
|                                                                                                    | <b>BJ Pediatrics</b>                                                                                   | <b>Unlink</b><br>$\circ$       |                   |                    |          |                                                                               |              |  |
| E                                                                                                    | <b>RK Dentistry</b>                                                                                    | <b>Unlink</b><br>$\circ$       |                   |                    |          |                                                                               |              |  |
|                                                                                                    | <b>RL</b> Dermatology                                                                                  | unlick<br>O.                   |                   |                    |          |                                                                               |              |  |
|                                                                                                    | <b>RM Therapeutics. Pharmacology</b>                                                                   | <b>Unlink</b><br>$\circ$       |                   |                    |          |                                                                               |              |  |
| D D D                                                                                                    | <b>RS Pharmacy and materia medical</b>                                                                 | Unlink<br>$\circ$              |                   |                    |          |                                                                               |              |  |
|                                                                                                    | <b>RT Nursing</b>                                                                                      | <b>Unlink</b><br>$\circ$       |                   |                    |          |                                                                               |              |  |
|                                                                                                    | RV Botanic, Thomsonian, and eclectic medicine                                                          | Unitek<br>$\circ$              |                   |                    |          |                                                                               |              |  |
|                                                                                                    | <b>RX Homeopathy</b>                                                                                   | Unlink<br>$\circ$              |                   |                    |          |                                                                               |              |  |
|                                                                                                    | <b>RZ Other systems of medicine</b>                                                                    | Unlink<br>$\mathbf{1}$         |                   |                    |          |                                                                               |              |  |
|                                                                                                    | Subject ID String: RO                                                                                  | Create                         |                   |                    |          |                                                                               |              |  |
|                                                                                                    | Link<br>-11<br>Link Existing Subject: A                                                                |                                |                   |                    |          |                                                                               |              |  |
| ▲ 国務 ← 四篇<br>OR                                                                                                    |                                                                                                    |                                |                   |                    |          |                                                                               |              |  |
|                                                                                                    | Name                                                                                                   |                                | Sert name         |                    | Language |                                                                               |              |  |
|                                                                                                    | <b>R</b> Medicine                                                                                      |                                |                   | English            |          |                                                                               |              |  |
| Subject<br>Name:                                                                                                    |                                                                                                    |                                |                   | <b>UNSPECIFIED</b> |          |                                                                               |              |  |
|                                                                                                    | More input rows                                                                                        |                                |                   | <b>UNSPECIFIED</b> |          |                                                                               |              |  |
|                                                                                                    |                                                                                                    |                                |                   |                    |          |                                                                               |              |  |
| Depositable:                                                                                                    | Yes, users can add items to this subject.<br>No. (In which case it should probably have some children. |                                |                   |                    |          |                                                                               |              |  |
| Save changes                                                                                                    |                                                                                                    |                                |                   |                    |          |                                                                               |              |  |

*Create Subject ID String*

6. Hasil dari proses no 5 adalah munculnya keterangan *untitled subject* #RO.

7. Proses akhir dengan memberikan penamaan di kolom *subject name* pada keterangan *untitled subject* #RO menjadi RO Obgyin.

8. Kemudian simpan dengan lakukan klik *save changes.*

9. Untuk pengecekan hasil penambahan subjek, dapat dilihat pada *manage deposit* bagian *subjects*. Seperti gambar berikut

| Edit subject: R Medicine - repodokter - Mozilla Firefox<br>Edit subject: R Medicine - repo |                                                     |                          |                   | 21:07 卷<br>$\heartsuit$ <b>E</b> $i$ FD |
|--------------------------------------------------------------------------------------------|-----------------------------------------------------|--------------------------|-------------------|-----------------------------------------|
| $\bullet$<br>€ @ repodokter.eprints.com/cgi/users/home?screen=Subject%3A%3AEdit&dataobi=R  |                                                     |                          | ∵ - C' B - Google | $Q \oplus Q$                            |
|                                                                                            | <b>Edit subject: R Medicine</b>                     |                          |                   |                                         |
| · (Top Level)<br>E                                                                         | · Library of Congress Subject Areas<br>· R Medicine |                          |                   |                                         |
|                                                                                            | Children                                            | Eprints                  |                   |                                         |
|                                                                                            | <b>R Medicine (General)</b>                         | <b>Unlink</b><br>r       |                   |                                         |
|                                                                                            | <b>RA Public aspects of medicine</b>                | <b>Unlink</b><br>$\circ$ |                   |                                         |
|                                                                                            | <b>RB Pathology</b>                                 | <b>Unlink</b><br>$\circ$ |                   |                                         |
|                                                                                            | <b>RC Internal medicine</b>                         | Unlink<br>$\circ$        |                   |                                         |
|                                                                                            | <b>RD Surgery</b>                                   | <b>Unlink</b><br>$\circ$ |                   |                                         |
|                                                                                            | <b>RE Ophthalmology</b>                             | <b>Unlink</b><br>$\circ$ |                   |                                         |
|                                                                                            | RF Otorhinolaryngology                              | <b>Unlink</b><br>$\circ$ |                   |                                         |
|                                                                                            | <b>RG Gynecology and obstetrics</b>                 | <b>Unlink</b><br>$\circ$ |                   |                                         |
|                                                                                            | <b>RI Pediatrics</b>                                | <b>Unlink</b><br>$\circ$ |                   |                                         |
|                                                                                            | <b>RK Dentistry</b>                                 | <b>Unlink</b><br>$\circ$ |                   |                                         |
|                                                                                            | <b>RL Dermatology</b>                               | <b>Unlink</b><br>۰       |                   |                                         |
|                                                                                            | <b>RM Therapeutics, Pharmacology</b>                | Unlink<br>$\circ$        |                   |                                         |
|                                                                                            | <b>RO Obgyin</b>                                    | $\circ$<br><b>Unlink</b> |                   |                                         |
| 国国大团党全国全                                                                                   | <b>RS Pharmacy and materia medica</b>               | <b>Unlink</b><br>$\circ$ |                   |                                         |
|                                                                                            | <b>RT Nursing</b>                                   | Unlink<br>$\circ$        |                   |                                         |
|                                                                                            | RV Botanic, Thomsonian, and eclectic medicine       | Unlink<br>$\circ$        |                   |                                         |

Hasil Menambahkan Subjek

6.4 Menambahkan Kolom Pencarian di *Advanced Search*

Kolom pencarian di *advanced search* dapat ditambahkan secara mandiri. Pengelola mempunyai kewenangan dalam menentukan kolom apa saja yang dapat digunakan oleh pengguna pada *advanced search*. Bagian ini akan menjelaskan mengenai menambahkan kolom pencarian di *advanced search* sebagai upaya untuk optimasi alat penelusuran di eprints.

Proses menambahkan kolom pencarian di *advanced search*

1. Cek terlebih dahulu ketersediaan kolom yang dapat digunakan untuk ditambahkan pada kolom *advanced search* di admin/*config. tools/manage metadata fields*. Klik *view dataset fields* pada kolom Eprints. Tentukan kolom yang telah disediakan pada bagian *live fields.*  Dalam contoh akan ditambahkan *item ID*.

2. Lalu sematkan *identifier* dari *item ID* yaitu eprintid didalam file *eprint\_search\_advanced.pl* yang didapat

## di admin/*config. tools/view configuration.* Seperti gambar dibawah ini

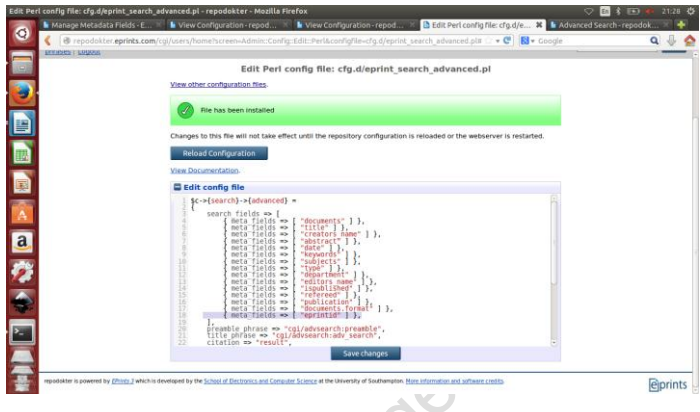

*eprint\_search\_advanced.pl*

3. Setelah itu klik *saved changes* dan *reload configuration.* Selanjutnya lakukan *refresh* pada laman *advanced search.*

4. Di tahap ini, kolom pencarian di *advanced search* akan bertambah dan muncul kolom Item ID.

5. Lalu sempurnakan dengan merubah redaksional di kolom yang terdapat logo tanda tanya dengan cara membuat phrase baru yaitu lib/searchfield:help\_counter.

6. Buat redaksionalnya sebagai contoh tuliskan "*Enter to item ID to search for*" di kolom content.

7. Hasilnya akan menampilkan tambahan kolom Item ID beserta redaksionalnya seperti berikut ini

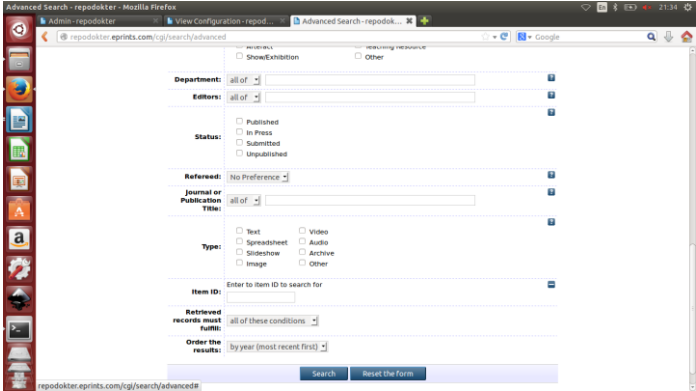

Hasil Menambahkan Kolom di Advanced Search

6.5 Menambahkan Laporan Mandiri Berdasarkan Divisi

Laporan mandiri merupakan fitur yang dapat dimanfaatkan oleh pengguna untuk mengetahui laporan secara keseluruhan dari materi digital yang telah didepositkan kedalam sistem. Pada contoh akan dijelaskan bagaimana proses mengaktifkan laporan mandiri berdasarkan divisi.

Proses menambahkan laporan mandiri berdasarkan divisi

- 1. Pastikan masuk sebagai administrator.
- 2. Klik admin.
- 3. Pilih *config. tools.*
- 4. Klik *view configuration.*
- 5. Buat file baru pada folder cfg dengan penamaan
- x\_eprint\_search\_divisions.pl
- 6. Isi file tersebut dengan kode yang tersedia pada gambar

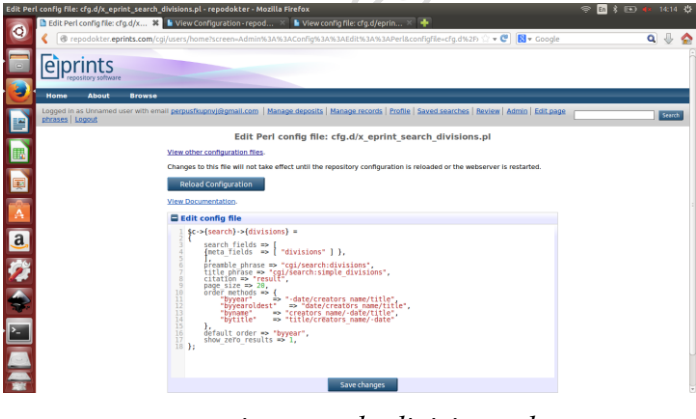

## *x\_eprint\_search\_divisions.pl*

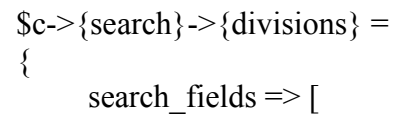

```
{meta_fields \Rightarrow [ "divisions" ] },
       ],
  preamble phrase => "cgi/search:divisions",
         title phrase \Rightarrow "cgi/search:simple divisions",
         citation \Rightarrow "result".
         page size \Rightarrow 20,
         order methods \Rightarrow {
"byyear" \implies"-date/creators name/title",
"byyearoldest" => "date/creators_name/title",
"byname" => "creators_name/-date/title",<br>"bytitle" => "title/creators_name/-date"
                   \Rightarrow "title/creators_name/-date"
      },
     default order \Rightarrow "byyear",
     show zero results \Rightarrow 1,
};
```
7. Lalu lakukan simpan dan *reload configuration*.

8. Kemudian ubah penamaan, dengan cara kembali ke admin/config. tools/phrase editor untuk penamaan judul dan konten tampilan laporan mandiri.

9. Selanjutnya karena akan ditempatkan pada laman depan eprints, maka buat juga penamaan dan penyematan kode agar dapat tampil dan mudah diakses pengguna. Seperti gambar berikut

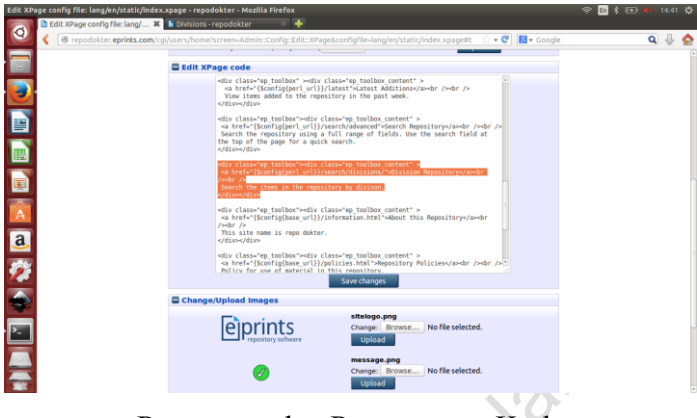

Penamaan dan Penyematan Kode

10. Bila telah dilakukan sampai tahap ke 9, maka proses menambahkan laporan mandiri berdasarkan divisi akan menghasilkan tampilan seperti berikut

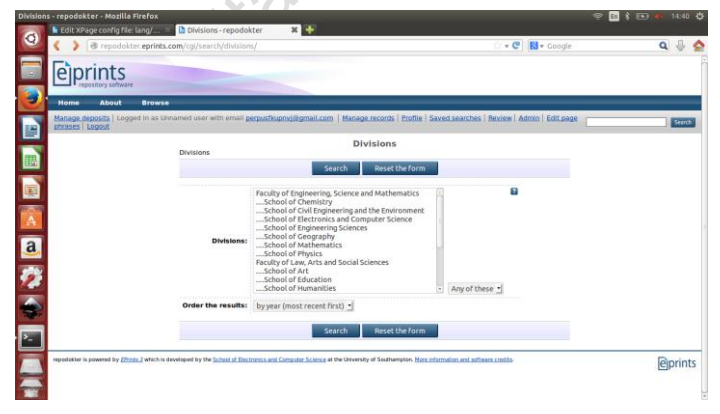

Laporan Mandiri Berdasarkan Divisi

## **BAB VII PENUTUP**

Dengan penjelasan diatas, diharapkan pelayanan repositori institusi menjadi lebih baik dan dapat mendukung pengelolaan repositori institusi di Universitas Negeri Jakarta secara penuh sehingga menghasilkan keluaran yang terukur serta dapat meningkatkan penyebarluasan diseminasi informasi.

Jrillers ites Neg

### **DAFTAR PUSTAKA**

Eprints Services 2017, *Installing eprints,* diakses 8 Januari 2017,

[https://www.youtube.com/watch?v=KzrS\\_u-](https://www.youtube.com/watch?v=KzrS_u-4eoM&t=657s)

[4eoM&t=657s](https://www.youtube.com/watch?v=KzrS_u-4eoM&t=657s)

Eprints Services 2017, S*earch configuration eprints,*  diakses 8 Januari 2017, [https://www.youtube.com/watch?v=9soulfKp20A&t=](https://www.youtube.com/watch?v=9soulfKp20A&t=355s) [355s](https://www.youtube.com/watch?v=9soulfKp20A&t=355s)

Eprints software 2017, diakses 8 Januari 2017, <http://www.eprints.org/uk/index.php/meet-the-team/>

Hasugian, J 2013. *Internal Repository Pada Perguruan Tinggi,* diakses 7 Januari 2017, [http://repository.usu.ac.id/bitstream/123456789/3975](http://repository.usu.ac.id/bitstream/123456789/39750/1/Repositori%20Institusi%20Perguruan%20Tinggi.pdf) [0/1/Repositori%20Institusi%20Perguruan%20Tinggi.](http://repository.usu.ac.id/bitstream/123456789/39750/1/Repositori%20Institusi%20Perguruan%20Tinggi.pdf) [pdf](http://repository.usu.ac.id/bitstream/123456789/39750/1/Repositori%20Institusi%20Perguruan%20Tinggi.pdf)

Melakukan *indexing* 2017, diakses 9 Januari 2017, https://ridorido.gitbooks.io/eprints/content/chapter4.h tml

Pendit, P L 2009, *Perpustakaan Digital dari A sampai Z,* Cita Karyakarsa Mandiri, Jakarta

Repositories webometrics info 2017, diakses 8 Januari 2017, <http://repositories.webometrics.info/en/asia/indonesia>

Wikipedia 2017, *Pengertian optimasi* diakses 8 Januari 2017,<https://id.wikipedia.org/wiki/Optimasi>